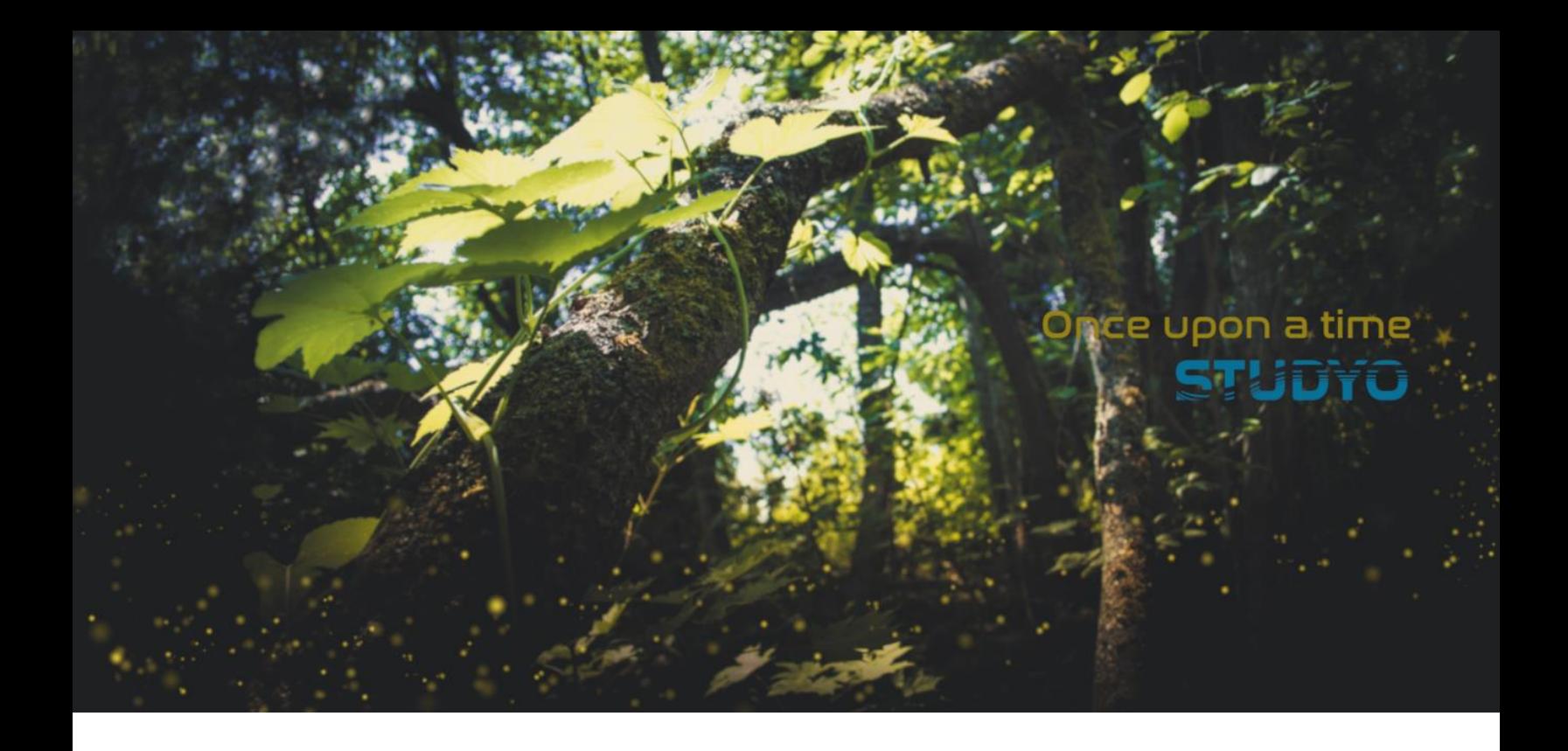

# Spark - palautepalvelu

Käyttöohjeet opettajalle (versio 1)

1.6.2020

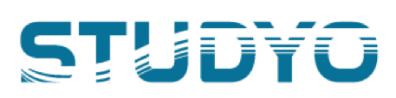

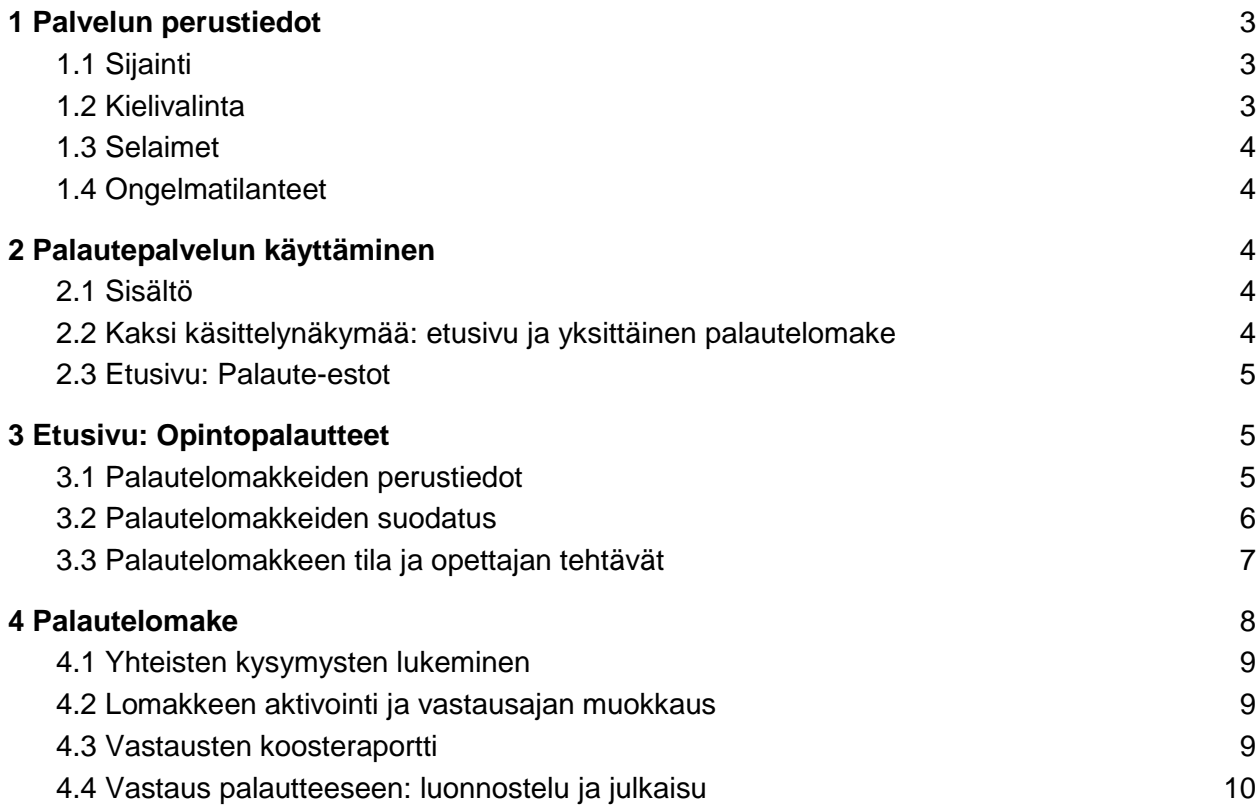

## <span id="page-2-0"></span>1 Palvelun perustiedot

Palvelun käyttäminen on yksinkertaista: näet Sparkin etusivulla koosteen palauteprosessin päävaiheista. Näet vain **ne opintojaksot, joille sinulla on Peppiin merkitty tehtävä.**

**Tärkeimmät tehtävä**t opettajalle ovat

- 1. *(halutessasi)* loppupalautelomakkeen voimassaolon muokkaus (ohjeen kohta 4.2),
- 2. **vastauskoosteraportin lukeminen** (ohjeen kohta 4.3), ja
- 3. *(halutessasi)* ryhmäkohtaisen vastauksen (saatuun palautteeseen) luominen ja julkaisu (ohjeen kohta 4.4).

<span id="page-2-1"></span>Palautepalvelusta näet, mitä määräaikoja näille tehtäville on määritelty.

### 1.1 Sijainti

Spark-palautepalvelu on sijoitettu osaksi korkeakoulun opintohallinnon järjestelmää. Löydät sen Pepistä, opettajan työpöydältä:

- 1. yläpalkista -> **Spark**
- 2. etusivulta, opintopalautteiden tehtävälistalta
	- a. lista niistä palautelomakkeista
		- i. minkä vastausaika on menossa lähiaikoina umpeen ja
		- ii. joissa pyydetään antamaan vastaus palautteeseen.

Voit käyttää Spark-palautepalvelua myös mobiilissa.

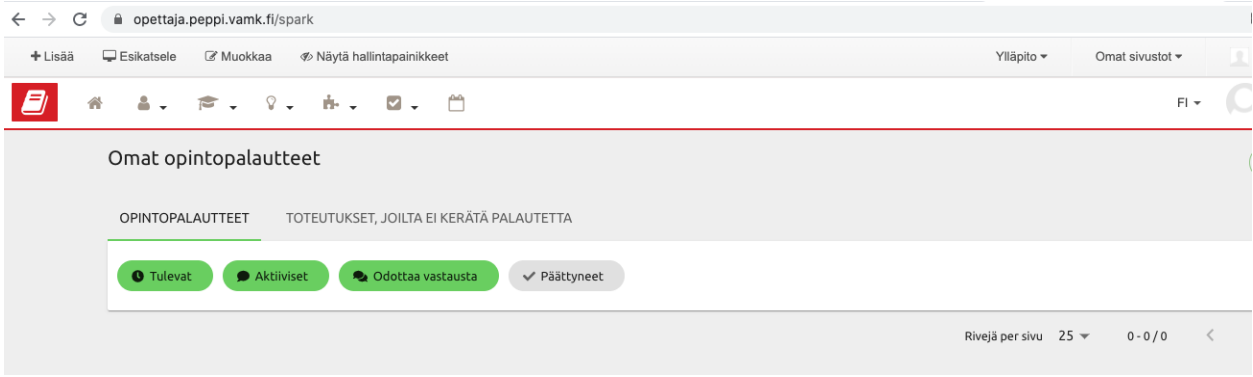

<span id="page-2-2"></span>Kuva 1: Peppi - Opettajan työpöytä - Spark

#### 1.2 Kielivalinta

Spark-palautepalvelu toimii sillä kielellä, millä käytät Peppiä muutenkin. Voit vaihtaa kielivalinnan Pepissä.

### <span id="page-3-0"></span>1.3 Selaimet

Selaimista suositellaan käytettäväksi esimerkiksi **Chromea, Safaria**, Mozilla Firefoxia tai Edgeä - vanhempi Internet Explorer ei esimerkiksi toimi.

## <span id="page-3-1"></span>1.4 Ongelmatilanteet

Tutustu aina ensin tähän käyttöohjeeseen. Jos palautepalvelu ei toimi ohjeistetulla tavalla, kokeile

- kirjautua ulos palvelusta, sulje selain, ja
- kirjaudu takaisin Spark-palveluun.
- Kokeile myös toista selainta.

Jos tämä ei auta, ilmoita virheestä peppihelp@vamk.fi.

## <span id="page-3-2"></span>2 Palautepalvelun käyttäminen

### <span id="page-3-3"></span>2.1 Sisältö

#### Spark-palautepalvelussa näet **ne opintojaksojen toteutukset, joille sinulla on Peppiin merkitty tehtävä.**

Palautepalveluun kertyy käyttöönoton jälkeen kaikki omat toteutukset ja -kokonaisuudet, joiden alkamispäivään 31pv tai vähemmän (pääkäyttäjän määrittämä rajaus).

### <span id="page-3-4"></span>2.2 Kaksi käsittelynäkymää: etusivu ja yksittäinen palautelomake

Palvelun käyttäminen on yksinkertaista: näet Sparkin etusivulla koosteen palauteprosessin päävaiheista. Näet vain **ne opintojaksot, joille sinulla on Peppiin merkitty tehtävä.** Jos olet osana opettajatiimiä, kaikille opettajille näkyvät samat opintojakson tiedot palautepalvelussa.

Palautepalvelussa on kaksi käsittelynäkymää:

- etusivu / kooste
	- kokonaiskuva, jossa on listattuna kaikki loppupalautelomakkeet omilta toteutuksilta/-kokonaisuuksilta), ja
- valittu yksittäisen opintojakson osio.

### <span id="page-4-0"></span>2.3 Etusivu: Palaute-estot

Näet Sparkin etusivulla koosteen kaikista opintojaksoista, joille sinulla on Peppiin merkitty tehtävä. Etusivu jakaa opintojaksosi kahteen osaan: Opintopalautteet ja Palaute-estot.

Jos joltakin toteutukseltasi /-kokonaisuudeltasi ei kerätä palautetta, näet Palaute-estot välilehdellä toteutuksen nimen ja koodin.

| Omat opintopalautteet                     |                         |                                              |                                |
|-------------------------------------------|-------------------------|----------------------------------------------|--------------------------------|
| <b>OPINTOPALAUTTEET</b>                   | PALAUTE-ESTOT           |                                              |                                |
| <b>O</b> Tulevat<br>Aktiiviset            | Codottaa vastausta      | ✔ Päättyneet                                 |                                |
| studyo                                    |                         |                                              |                                |
| LOPPUPALAUTE                              | $30.4.2020 - 8.5.2020$  | 0 / Julkaise vastaus palautteeseen 22.5.2020 | $\bullet$                      |
| STU1RM402-3007 Studio opintopalaute testi |                         |                                              |                                |
| LOPPUPALAUTE                              | $4.5.2020 - 15.8.2020$  | 0 / 2 Aktiivinen 4.5.2020 - 15.8.2020        | $\bullet$<br>$\cup$<br>$\odot$ |
| STU1RM402-3008 Studio opintopalaute testi |                         |                                              |                                |
|                                           | $23.7.2020 - 15.8.2020$ | 0 / 0 Aktivoituu 23.7.2020                   | $\checkmark$                   |

Kuva 2: Palautepalvelun etusivu ja Palaute-estot

## <span id="page-4-1"></span>3 Etusivu: Opintopalautteet

### <span id="page-4-2"></span>3.1 Palautelomakkeiden perustiedot

Etusivun Opintopalautteet-välilehdellä näet kaikki opintopalautteet, joista kerätään palautetta, eli joihin muodostuu automaattisesti loppupalautelomake. Opintojakson lomake tulee näkyviin 31 päivää ennen toteutuksen alkamista (pääkäyttäjän määrittämä rajaus): opiskelijalle vasta, kun vastausaika alkaa.

Opintojaksosta ja sen palautelomakkeesta näytetään seuraavia perustietoja etusivulla:

- nimi ja koodi
- palautelomakkeen tyyppi (esim. loppupalaute)
- vastanneiden määrä ja ilmoittautuneiden määrä
- palautelomakkeen voimassaoloaika
- määräaika, mihin mennessä opettaja voi julkaista vastauksen saatuun palautteeseen

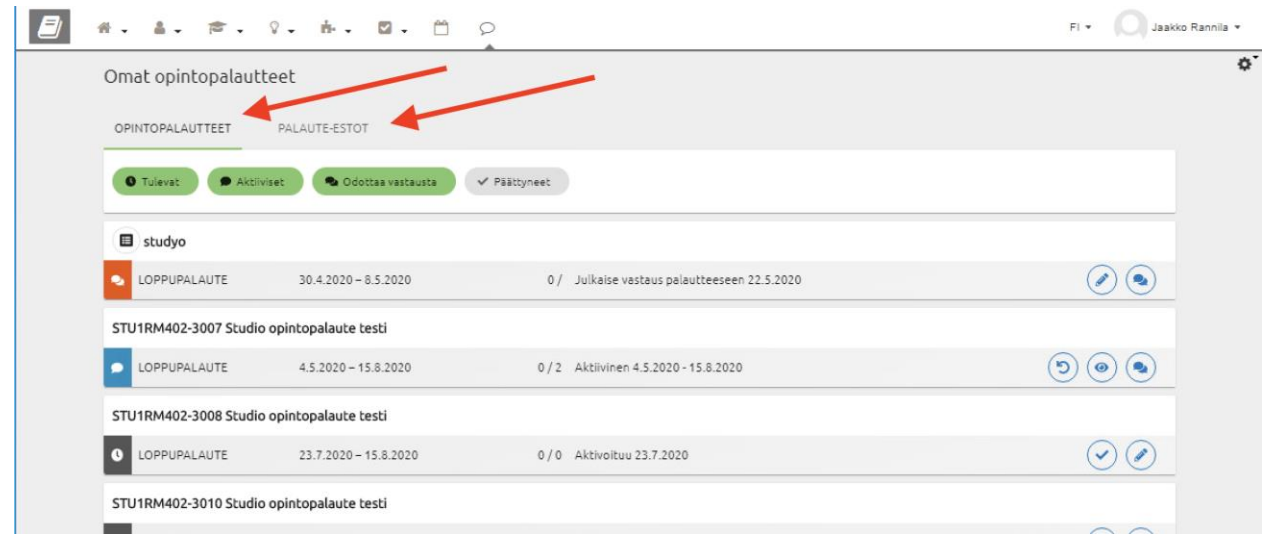

Kuva 3: Palautepalvelun etusivu ja opintopalautelistaus

#### <span id="page-5-0"></span>3.2 Palautelomakkeiden suodatus

Jos haluat nähdä kokonaiskuvan kaikista palautelomakkeistasi, etusivun alalaidasta voit valita, montako palautelomaketta näkyy sivulla, ja tarvittaessa siirtyä listauksen seuraaville sivuille.

Voit myös rajata ja suodattaa palautelomakkeiden listausta yläpalkin statusten avulla:

- **Tulevat:** kyselylomake on automaattisesti luotu, vastausaika ei vielä alkanut
- **Aktiiviset:** kysely on avattu opiskelijoille
- **Odottaa vastausta:** voit halutessasi kirjoittaa tai julkaista vastauksen palautteeseen
- **Päättyneet:** vastaus palautteeseen annettu, tai sen julkaisun määräaika on päättynyt

Jos poistat jonkun statuksen valinnan, esimerkiksi klikkaat statuksen "Päättyneet" harmaaksi, jo päättyneet palauteprosessit piilotetaan etusivun listauksesta. Saat ne esiin aktivoimalla valinnan takaisin.

|                                           | #. å. ⊭. ♀. è. ⊠. □      | $\circ$<br>ዹ |                                              | $F  =$<br>Jaakko Rannila -              |
|-------------------------------------------|--------------------------|--------------|----------------------------------------------|-----------------------------------------|
| Omat opintopalautteet                     |                          |              |                                              |                                         |
| OPINTOPALAUTTEET                          | PALAUTE-ESTOT            |              |                                              |                                         |
| <b>O</b> Tulevat<br>Aktiiviset            | <b>Odottaa vastausta</b> | √ Päättyneet |                                              |                                         |
| studyo                                    |                          |              |                                              |                                         |
| LOPPUPALAUTE<br>۰                         | $30.4.2020 - 8.5.2020$   |              | 0 / Julkaise vastaus palautteeseen 22.5.2020 | J.<br>$\bullet$                         |
| STU1RM402-3007 Studio opintopalaute testi |                          |              |                                              |                                         |
| LOPPUPALAUTE<br>o                         | $4.5.2020 - 15.8.2020$   |              | 0/2 Aktiivinen 4.5.2020 - 15.8.2020          | $\bullet$<br>ල)<br>$\bullet$            |
| STU1RM402-3008 Studio opintopalaute testi |                          |              |                                              |                                         |
| LOPPUPALAUTE<br>$\bullet$                 | 23.7.2020 - 15.8.2020    |              | 0/0 Aktivoituu 23.7.2020                     | ✓                                       |
| STU1RM402-3010 Studio opintopalaute testi |                          |              |                                              |                                         |
| $\bullet$<br>LOPPUPALAUTE                 | $26.7.2020 - 3.8.2020$   |              | 0 / 0 Aktivoituu 26.7.2020                   | $\checkmark$                            |
|                                           |                          |              |                                              | Rivejä per sivu 25 = 1-4/4<br>$\langle$ |

<span id="page-6-0"></span>Kuva 4: Palautepalvelun etusivu ja palautelomakkeiden suodatus

### 3.3 Palautelomakkeen tila ja opettajan tehtävät

Etusivun koosteessa näkyy kunkin opintojakson rivillä palautelomakkeen tila värillisenä ikonina vasemmassa laidassa. Palautelomake voi olla joko tuleva, aktiivinen, vastausta odottava tai päättynyt.

Palautelomakkeen tila määrittelee, mitä toimintoja voit sille tehdä:

#### 1. **aktivoitumassa / tuleva**

- *a. voit halutessasi muokata palautelomakkeen voimassaoloaikaa, ja/tai*
- b. voit **lukea kysymyksiä** automaattisesti luodulta loppupalautelomakkeelta.

#### 2. **aktiivinen**

- a. *voit halutessasi muokata palautelomakkeen voimassaoloaikaa*
- b. vastausaika käynnissä: voit **lukea koosteraportin** saaduista palautteista, nähdä vastausprosentin, ja ladata senhetkisen vastauskoosteen Exceliin
- *c. voit halutessasi luonnostella vastausta saatuun palautteeseen.*

#### 3. **odottaa vastausta**

- a. vastausaika on päättynyt: voit **lukea koosteraportin** saaduista palautteista, nähdä vastausprosentin ja ladata raportin Exceliin
- *b. vastauksen julkaisuaika käynnissä: voit halutessasi julkaista vastauksen saatuun palautteeseen.*

#### **4. päättynyt**

- a. vastausaika on päättynyt: voit **lukea koosteraportin** saaduista palautteista, nähdä vastausprosentin ja ladata raportin Exceliin
- *b. vastauksen julkaisuaika päättynyt: jos julkaisit vastauksen palautteeseen, voit lukea julkaisemasi vastineen.*

## <span id="page-7-0"></span>4 Palautelomake

Avaa yksittäinen palautelomake opintopalautteiden listauksesta, rivin päässä olevasta ikonista. Palautelomakkeen tilasta riippuen ikoneita voi olla viittä erilaista, ja ne vievät suoraan aktiivisena olevaan toimintoon.

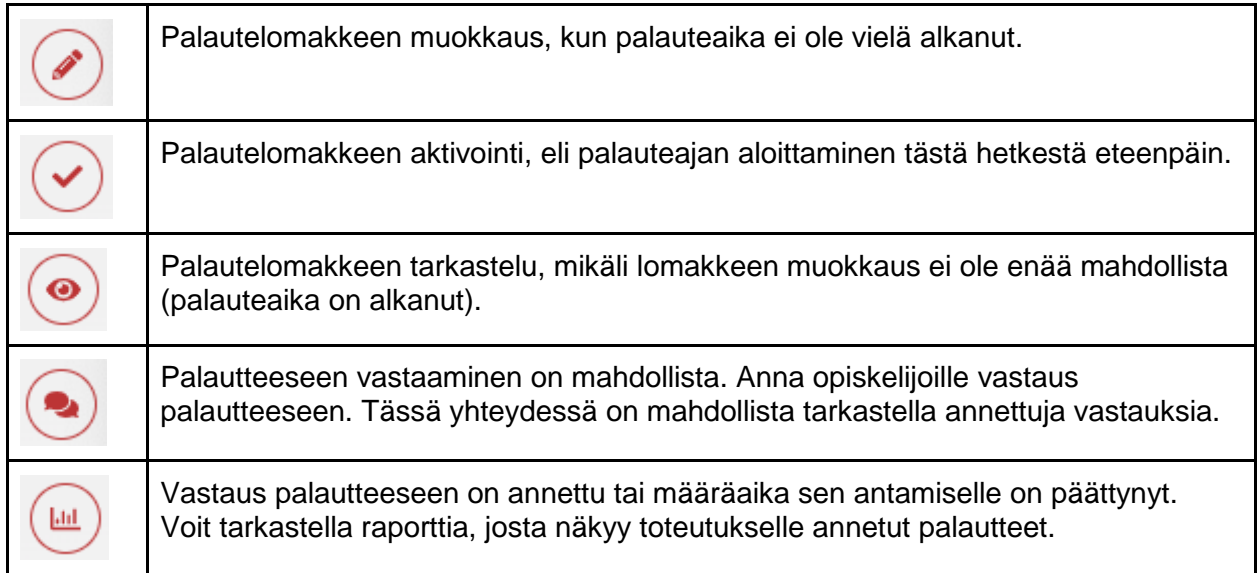

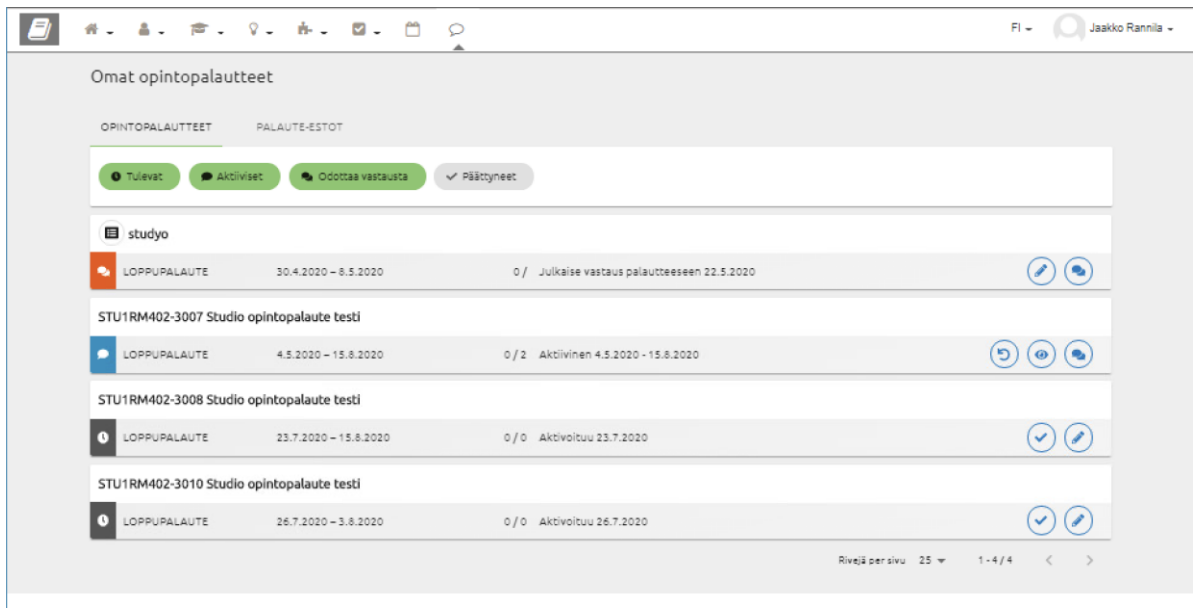

Kuva 5: Palautepalvelun etusivu ja ikonit yksittäisen palautelomakkeen näkymiin

### <span id="page-8-0"></span>4.1 Yhteisten kysymysten lukeminen

Kun avaat valitun palautelomakkeen, näet avautuvan sivun ylälaidassa toteutuksen nimen ja koodin, opettajien nimet ja palautelomakkeen tyypin (esim. Loppupalaute).

Sivulla on kaksi **välilehteä: Kysymykset**-kohdassa voit lukea yleiset kysymykset ja vastausvaihtoehdot, jotka on automaattisesti luotu kaikille loppupalautteille.

Oikeasta laidasta voit vaihtaa kysymysten kielen. Opiskelijalle palautelomakkeen kysymykset näkyvät sillä kielellä, mikä on määritelty toteutuksen opetuskieleksi.

#### <span id="page-8-1"></span>4.2 Lomakkeen aktivointi ja vastausajan muokkaus

Kun avaat valitun palautelomakkeen, näet avautuvan sivun ylälaidassa toteutuksen nimen ja koodin, opettajien nimet ja palautelomakkeen tyypin (esim. Loppupalaute).

Sivulla on kaksi **välilehteä: Voimassaolo**-kohdassa voit määritellä, minkä ajanjakson palautelomake on auki. Vastausaika päättyy määräajan viimeisenä päivänä klo 23.59.

Muokkaus onnistuu tietyillä ehdoilla:

- aikaisintaan ennen kuin palautelomake aktivoituu, ja
- viimeistään ennen kuin lomakkeen käynnissä oleva vastausaika päättyy
- korkeintaan 31 päiväksi eteenpäin automaattiseen kyselyn päättymispäivään nähden (pääkäyttäjän määrittämä rajaus).

Mahdollisen vastausajan viimeinen päivä näkyy kalenteritoiminnosta.

Kun toteutuksella / -kokonaisuudella on useampi opettaja, kuka tahansa opettaja voi aktivoida palautelomakkeen, tai jatkaa vastausaikaa. Jos palautelomake aktivoitiin virheellisesti liian aikaisin, ole yhteydessä korkeakoulusi Spark-palautepalvelun pääkäyttäjään.

Opiskelijalle näkyy voimassaoloaika reaaliajassa, mutta hän ei saa palautepalvelun kautta tiedotetta, jos voimassaoloaikaa on muokattu tai lomake julkaistu etuajassa. **Tiedota nämä muutokset itse suoraan opiskelijoille.**

### <span id="page-8-2"></span>4.3 Vastausten koosteraportti

Kun avaat valitun palautelomakkeen napista "Vastaa palautteeseen", näet avautuvan sivun ylälaidassa toteutuksen nimen ja koodin sekä palautelomakkeen tyypin (esim. Loppupalaute).

Sivulla on kaksi **osaa: Palauteraportti**-kohdassa voit lukea jo tulleita palautteita. Näet vastaustilanteen reaaliajassa, heti kun opiskelija on vastauksensa tallentanut. **Vastausprosentti** löytyy sivulta yläoikealta.

Raportilla näkyvät kysymykset, vastausvaihtoehdot ja kysymysten arviointiasteikot samoilla teksteillä ilmaistuna kuin ne näkyvät palautelomakkeella. Huomaa myös **kaksi välilehteä pylväsgraafin** kohdalla:

- Vastauksien lukumäärät: opiskelijoiden vastausmäärä jokaiseen väittämään.
- Keskiarvot: kunkin väittämän vastausten keskiarvo.

Sivun oikeassa laidassa on **nappi "LATAA RAPORTTI",** josta saat kaikki siihen mennessä tulleet vastaukset ladattua Excel-tiedostoksi, vaikka kesken vastausajan. Yhden vastaajan kaikki vastaukset ovat yhdellä rivillä, lomakkeen kysymysjärjestyksessä. Jos palautteita ei ole, Excelissä näkyy pelkät otsikot.

#### <span id="page-9-0"></span>4.4 Vastaus palautteeseen: luonnostelu ja julkaisu

Kun avaat valitun palautelomakkeen napista "Vastaa palautteeseen", näet avautuvan sivun ylälaidassa toteutuksen nimen ja koodin sekä palautelomakkeen tyypin (esim. Loppupalaute).

Sivulla on kaksi **osaa: Vastaus palautteeseen** -kohdassa voit luonnostella ryhmäkohtaista vastausta alla näkyvän palautteen koosteeseen. Opettajan ei ole pakollista laatia vastausta palautteeseen. Jos tämän mahdollisuuden käyttää, toteutukselta / -kokonaisuudelta voi antaa yhden vastauksen palautteeseen.

Vastineen **luonnostelu** onnistuu tietyillä ehdoilla (pääkäyttäjän määrittämä rajaus):

- aikaisintaan: kun toteutus / -kokonaisuus on alkanut
- viimeistään: 2vk vastausajan päätyttyä.

Voit muokata luonnosta useastikin, mutta määräajan puitteissa.

Vastineen **julkaisu** onnistuu tietyillä ehdoilla (pääkäyttäjän määrittämä rajaus):

- aikaisintaan: kun opiskelijoiden vastausaika on päättynyt
- viimeistään: 2vk vastausajan päätyttyä.

Julkaisumahdollisuus päättyy määräajan viimeisenä päivänä klo 23.59. Määräaika näkyy heti otsikon "Vastaus palautteeseen" alla, eikä sitä voi muokata.

Jos vastausta palautteeseen ei julkaista määräajan puitteissa, niin se ei näy opiskelijoille.

Mikäli toteutuksella tai -kokonaisuudella on useampi opettaja, kaikilla on yhtäläinen näkymä ja siten mahdollisuus luonnostella ja julkaista vastausta palautteeseen. Senhetkinen luonnos näkyy kaikille muille mahdollisille tiimiopettajille, jotka voivat myös muokata ja julkaista vastineen. Tarkempaa versiohistoriaa ei tallenneta, mutta näet tekstilaatikon alla, **kuka opettaja on viimeksi muokannut, tai julkaissut** vastauksen palautteeseen.

Heti kun joku toteutuksen opettajista julkaisee vastauksen palautteeseen, se siirtyy etusivun listauksella statuksen "Päättyneet" taa. Et voi enää muokata vastausta palautteeseen julkaisun jälkeen: jos kyseessä on kriittinen virhe, pääkäyttäjä voi pyydettäessä muokata julkaistua tekstiä.

Jos vastausta ei julkaista, opintojakso siirtyy Päättyneeksi julkaisun määräajan päättymisen jälkeen.